# **SoftChalk – Ordering Activity**

This Activity allows students to put a maximum of 8 text items into a sequence. In the Web browser, the students drag the items from the left column to the right, placing the items in the correct sequence.

## **INSERT IMAGE AND LABELS**

- Click the **Insert Tab**.
- Move the mouse pointer over **Activity**.
- Select **Ordering** from the list of **Activities**.
- The **Ordering Activity** window will display (see illustration below).

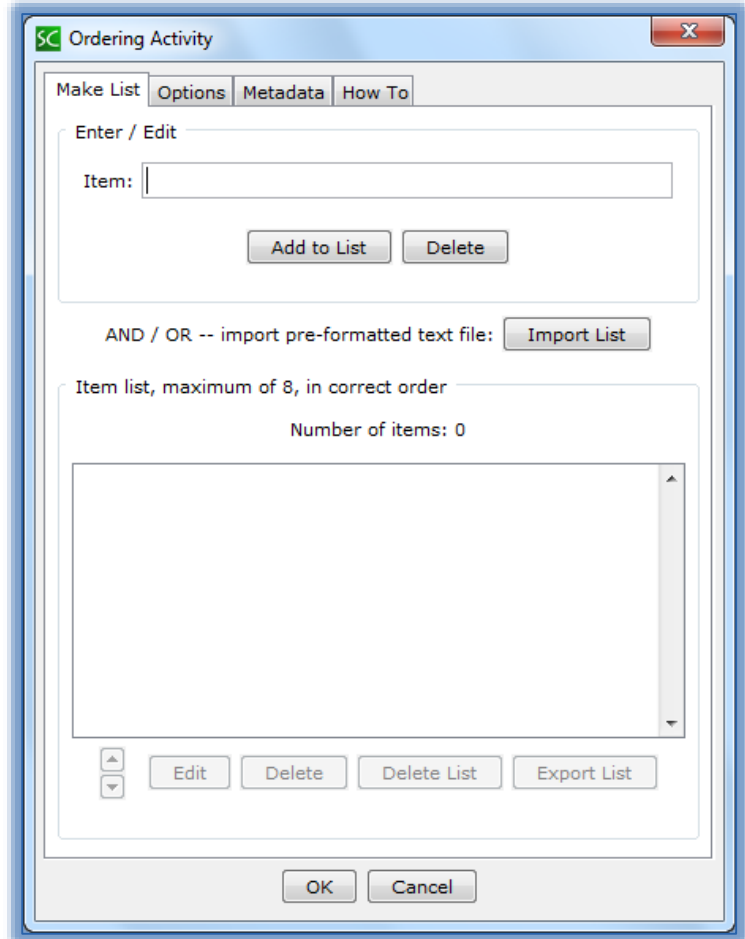

- **A** Input the first **Item** for the list.
- **A** Click the **Add to List** button.
- **A** Continue this process until all the items have been added. A maximum of 8 items may be added to the list.
- $\blacksquare$  To reorder the list, click the item and then click the up and down arrows at the bottom of the list box.

### **OPTIONS**

- **A** Click the **Options** tab (see illustration on next page).
- **I.** Input instructions for the student into the appropriate box.
- **E** Insert a description of the **Activity** for those students who are visually impaired.

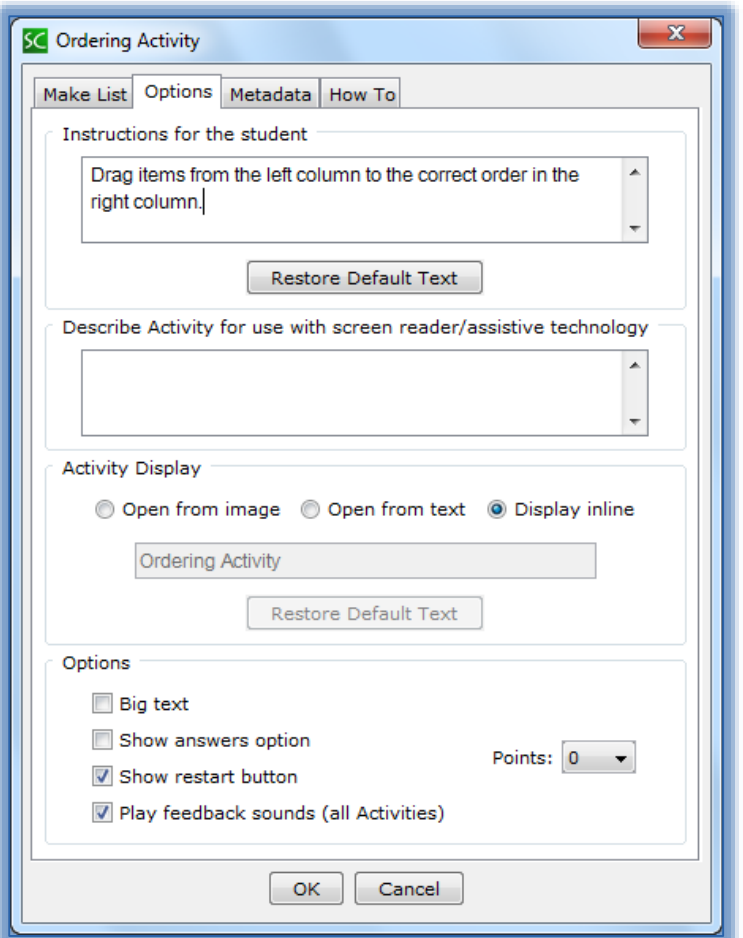

- Click the **Big Text** checkbox to have the text for the **Activity** display larger in the **Web Browser**.
- Click the **Show Answers Option** to allow the students to view the correct answer.
- Click the **Show Restart Button** option. This will allow the students to restart the **Activity**.
- Click the **Display Inline** check box if the **Activity** is to display directly within the **Lesson**.
- Click the **Play Feedback Sounds** check box to allow the **Activity** to play a sound when **Feedback** is selected.
- When all the **Options** have been chosen, click the **OK** button.
- The **Ordering Activity Placeholder** will appear in the **Lesson,**

### **EDIT HOTSPOT**

- Right-click on the **Ordering Activity Placeholder**.
- **E.** Select **Modify Activity** from the list.
- Make the necessary changes to the **Activity**.
- **A** Click the **OK** button.

### **VIEW ACTIVITY IN BROWSER**

- **Save** the **Lesson**.
- Click the **View in Browser** button on the **SoftChalk Toolbar** (see illustration at right).
- **A** The **Activity** display as shown in the illustration on the next page.
- **A** Drag each item to the correct order in the right column.

 $\boxed{\bullet}$ 

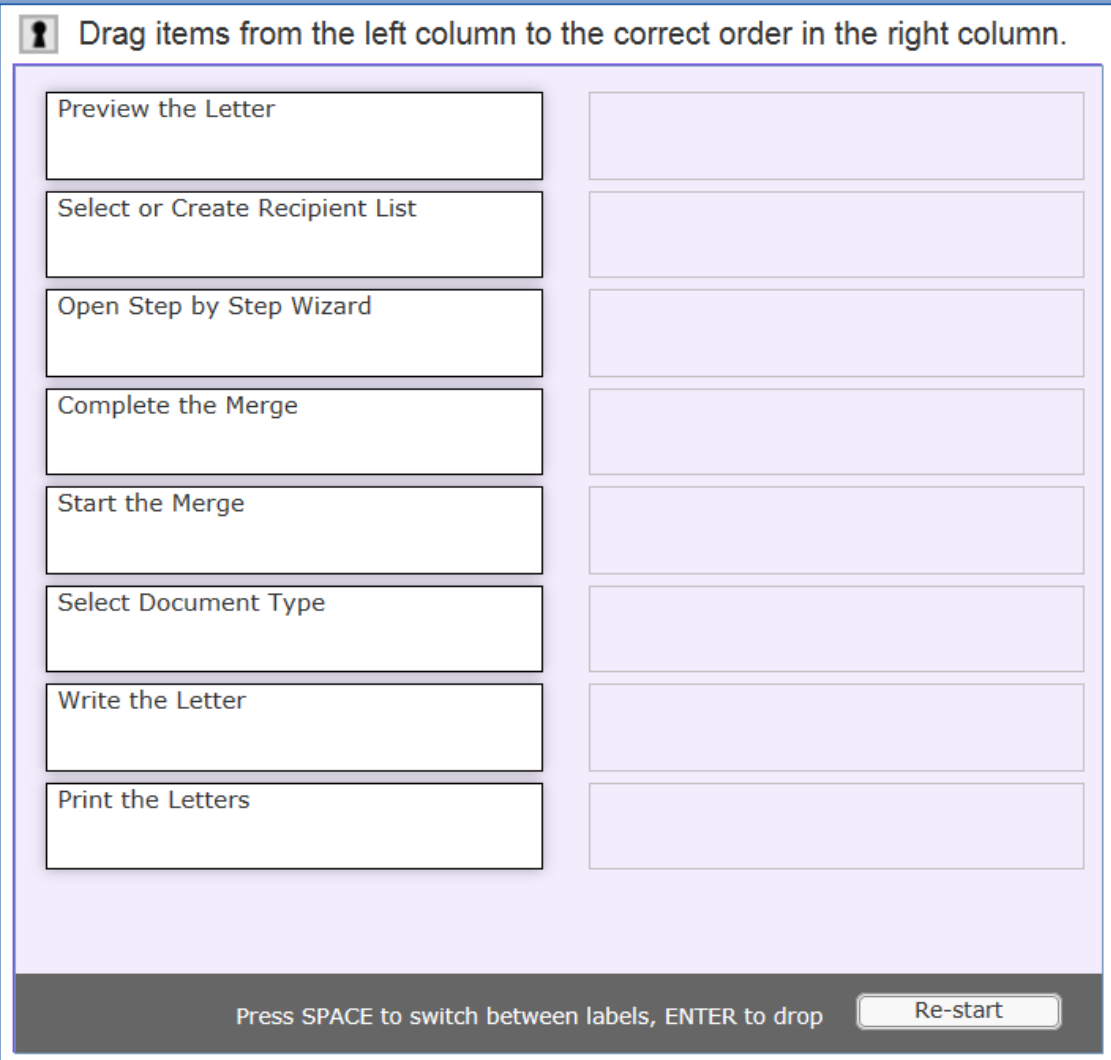